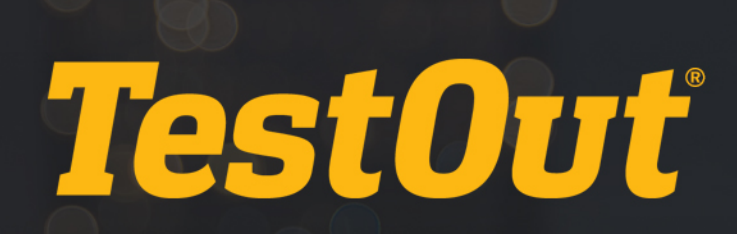

Scheduling TestOut Desktop Pro End-of-Chapter Exams

# TUTORIAL

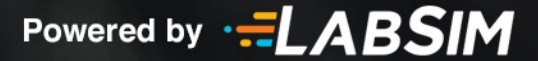

For your convenience end-of-chapter exams for Access, Excel, PowerPoint and Word are already created and ready for you to schedule for your class. Please note you must have a class already setup within "My Classes" in order for these exams to appear.

From your LabSim Account Home page click the "Custom Exams" tab.

Across from the respective exam click the "Actions" drop-down menu and select "Schedule Exam".

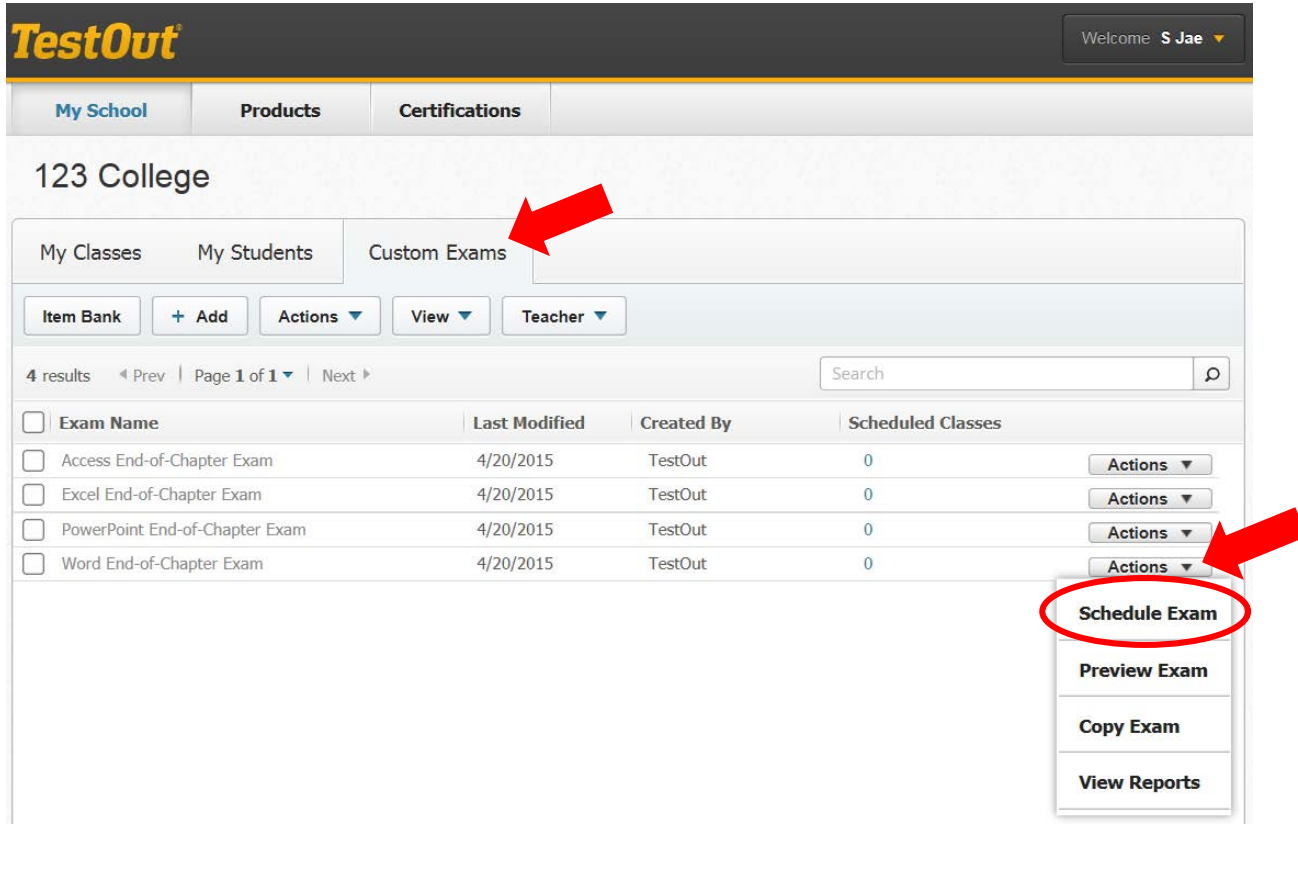

In the "Choose a Class" window click "Select" across from your respective class, thus choosing to schedule the end-of-chapter exam for students enrolled within this class.

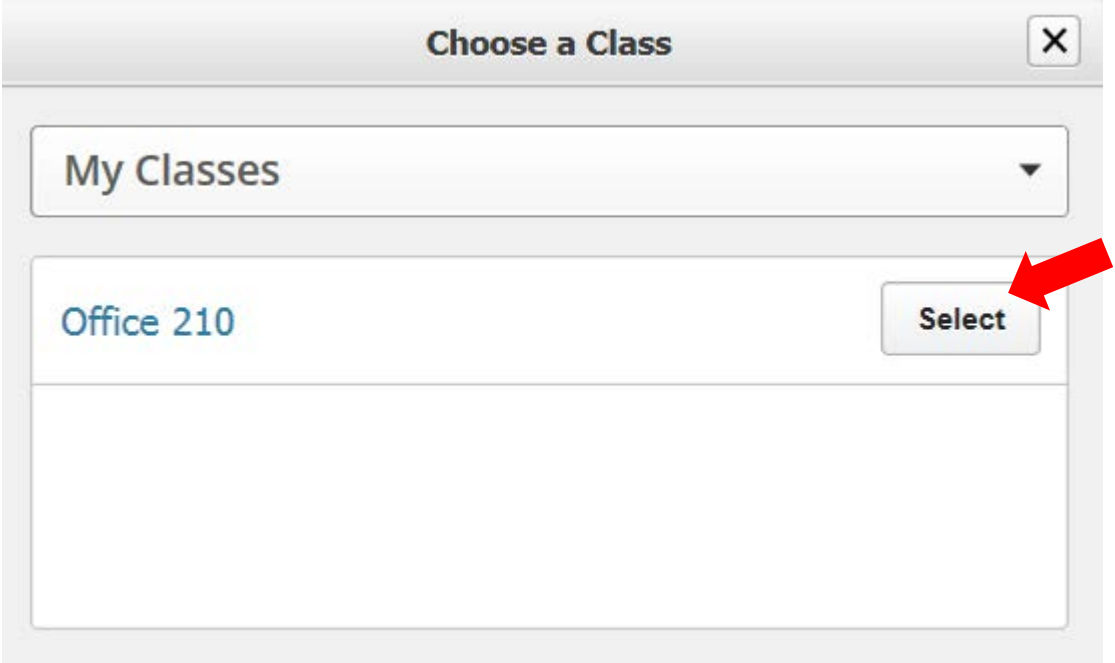

Within the "Schedule Exam Time" window all enrolled students appear. Click the "Name" box to choose all the students with one click or check the box by each respective student's name if you only want to select a couple students.

Then press "Schedule".

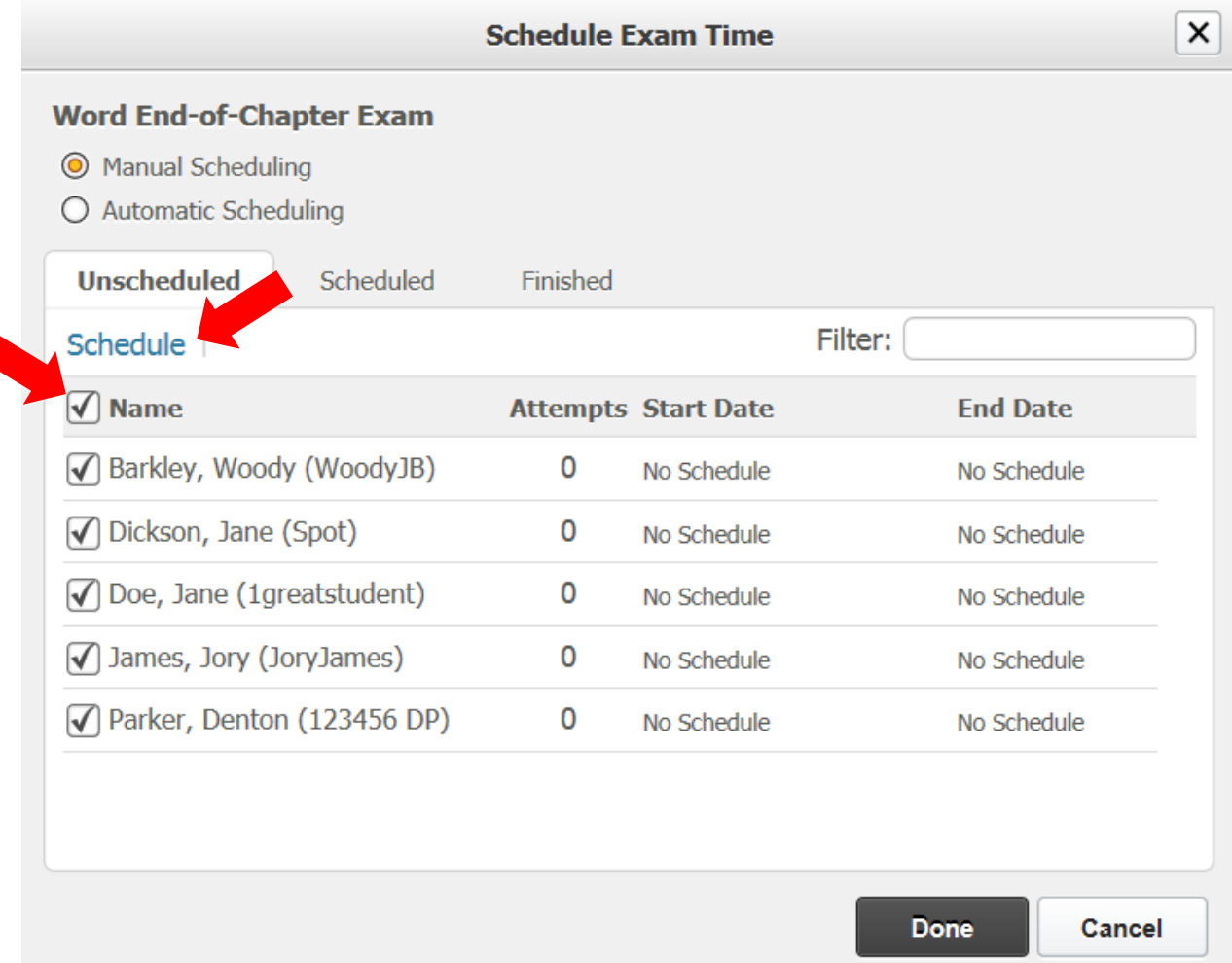

Now the "Schedule Exam Time" window appears. First it is important to note that the time allotted for the students to take the exam is preset; which is noted on the screen. So you are choosing when students can begin the exam.

Press the "Start" calendar icon.

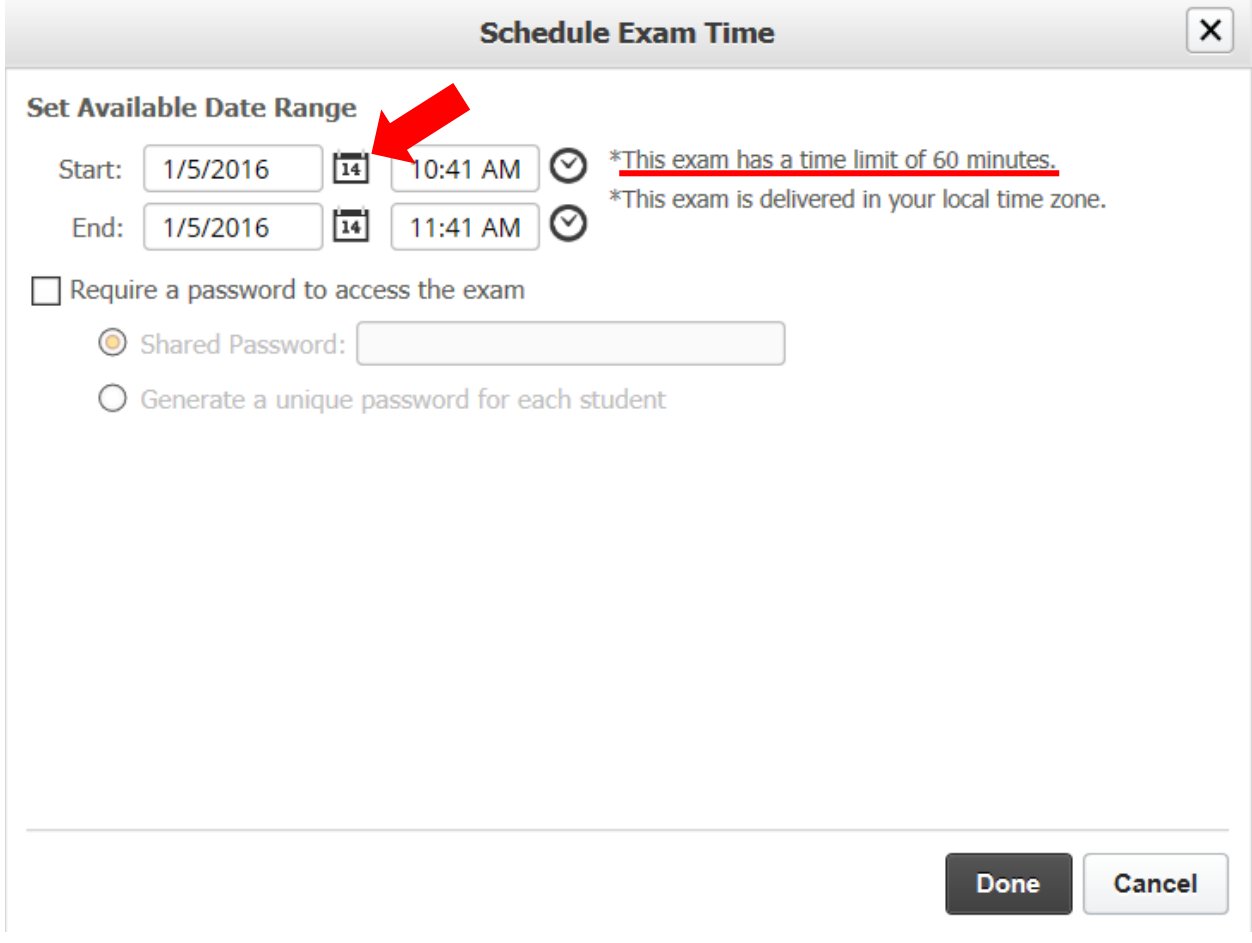

begin not when the exam will end. × **Schedule Exam Time Set Available Date Range** a time limit of 60 minutes. Start: 1/26/2016 January 2016 ◀  $\,$ elivered in your local time zone. End: 1/5/2016 Su Mo Tu We Th Fr Sa Require a password to 27  $\overline{2}$ 28 29 30 31 1 Shared Passwor 3 4 5 6  $\overline{7}$ 8 9 Generate a unio  $10$  $11$  $12$  $13$ 15 16 14 22 23  $17$ 18 19  $20$ 28 29 24 25  $\overline{27}$ 30 26  $\overline{\mathcal{L}}$ 3 4 5 6 31 Tuesday, January 05, 2016 Done Cancel

From the calendar select the date you would like the students to begin the test. Repeat these steps for the "End" date. Remember this is the date the test will be available for students to

Press the "Start" clock icon and select the time you would like the students to begin the test. Repeat these steps for the "End" time. Remember the "End" time represents the last time they can begin the exam. Students will have the full 60 minutes as indicated from when they begin to complete the test.

If you teach students in various time zones, the scheduled time is based off your time zone, so for instance an exam scheduled at 10am eastern time, would be available for students in California at 7am.

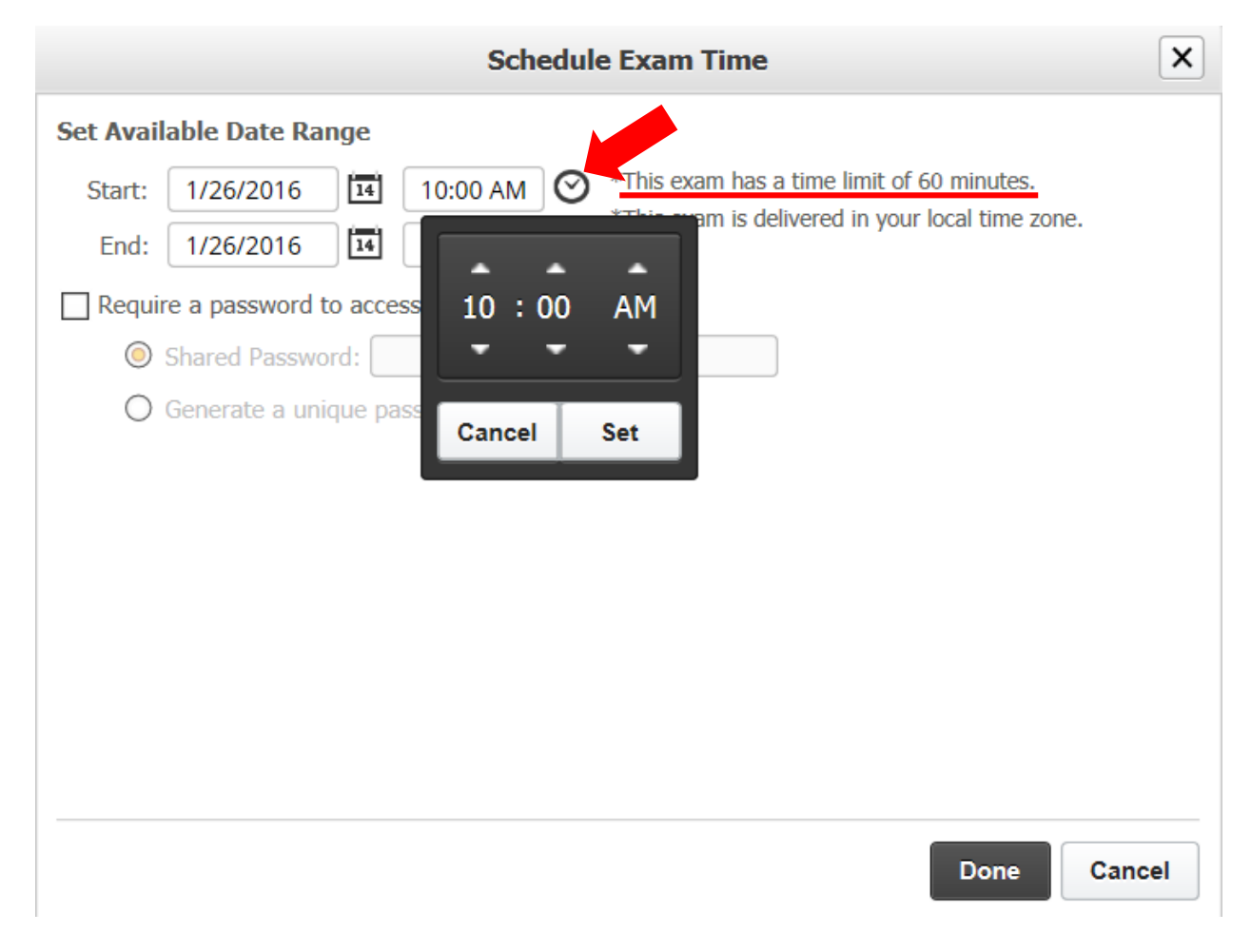

If you would like to further secure your exam, you may choose to password protect it. You can select a "Shared Password" or "Generate a unique password" for each student. Please note that this password field is case sensitive and you will need to provide the password to the students.

Click "Done" to save.

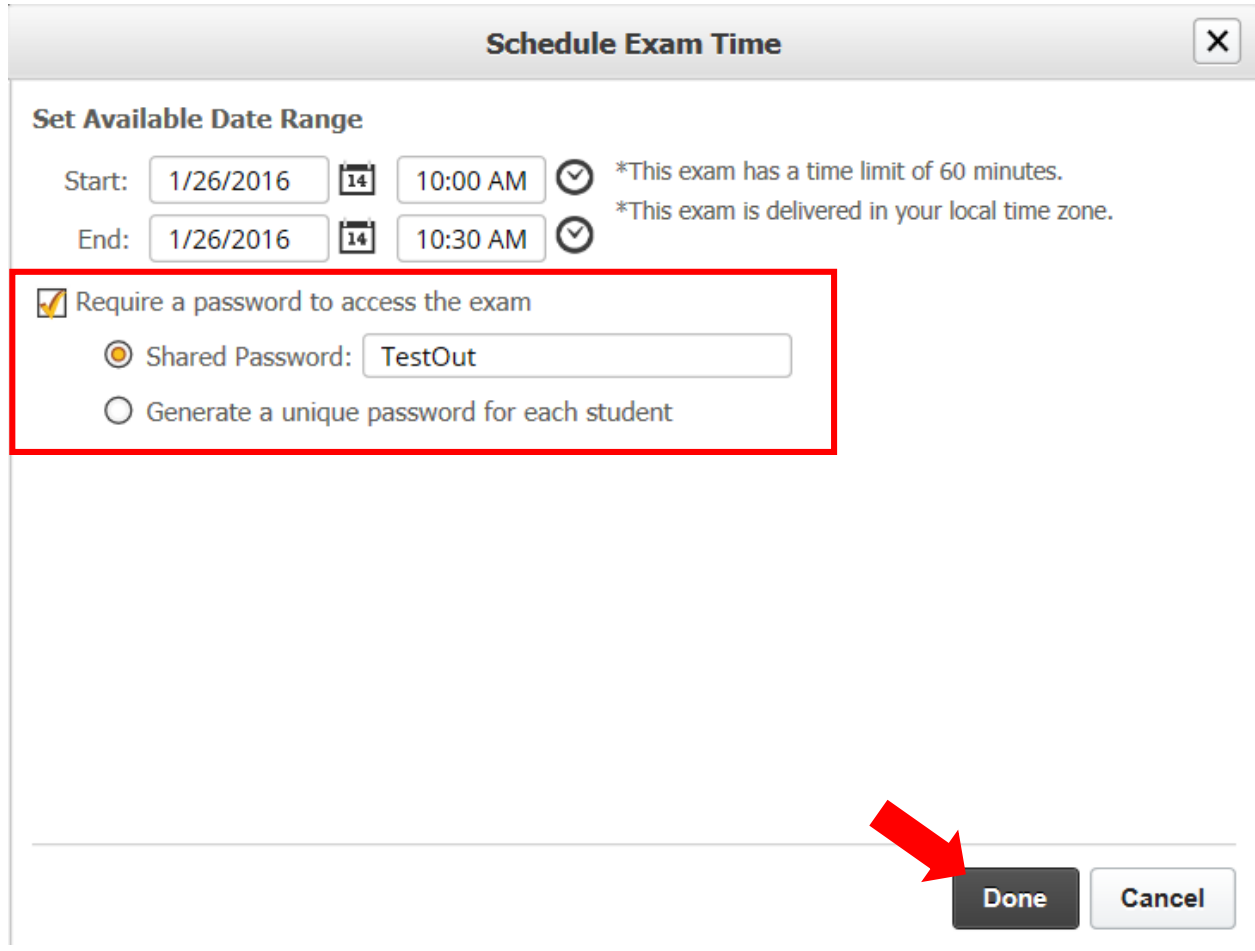

The student names will move to the "Scheduled" tab where you can confirm the exam details. By default students are given one attempt at the test, however, you have the ability to reschedule another attempt once the first exam has been completed.

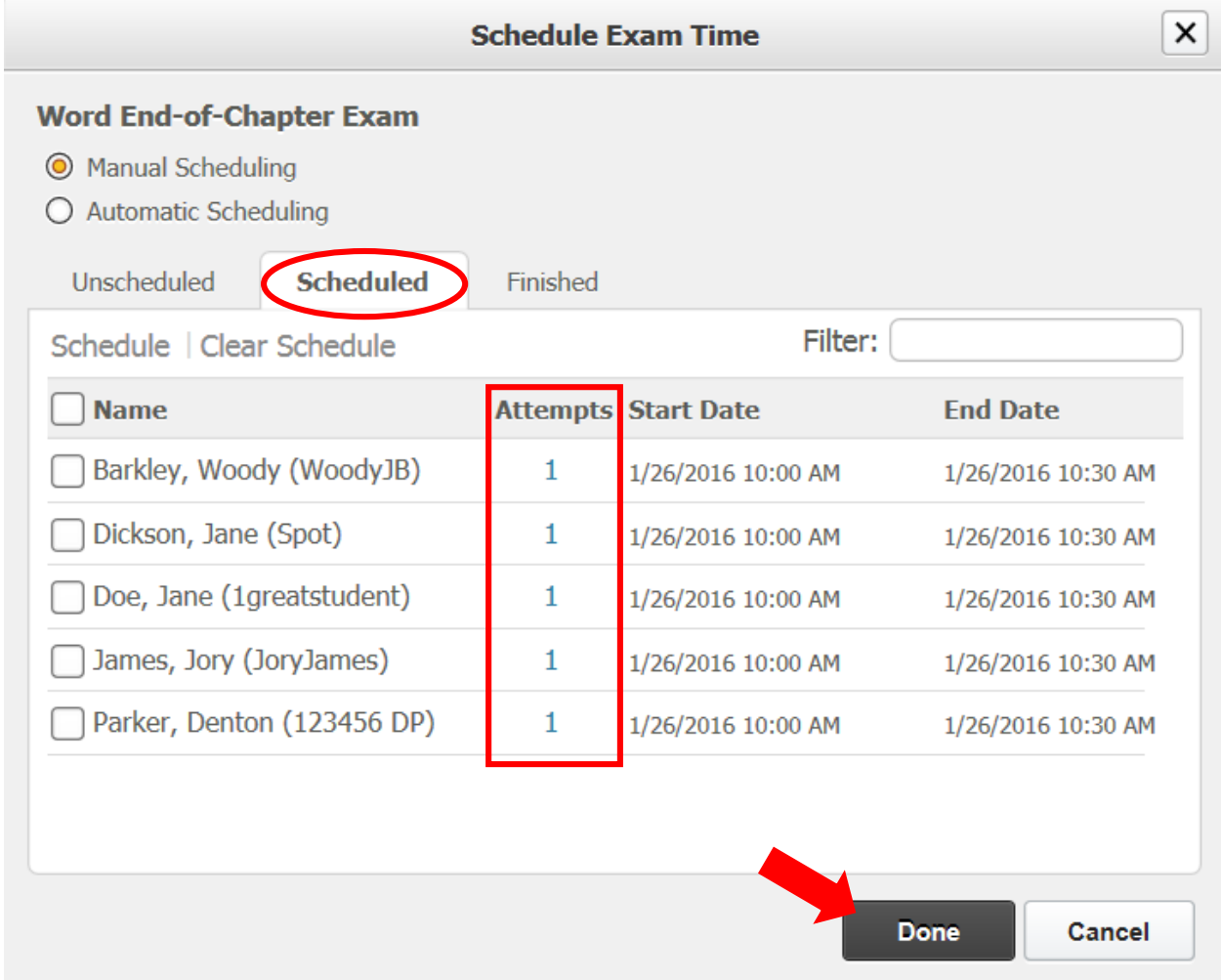

Click the "Done" button. This finalizes the scheduling process.

On the main "Custom Exams" page in the "Scheduled Classes" column the 0 has changed to 1. Click the number for more details.

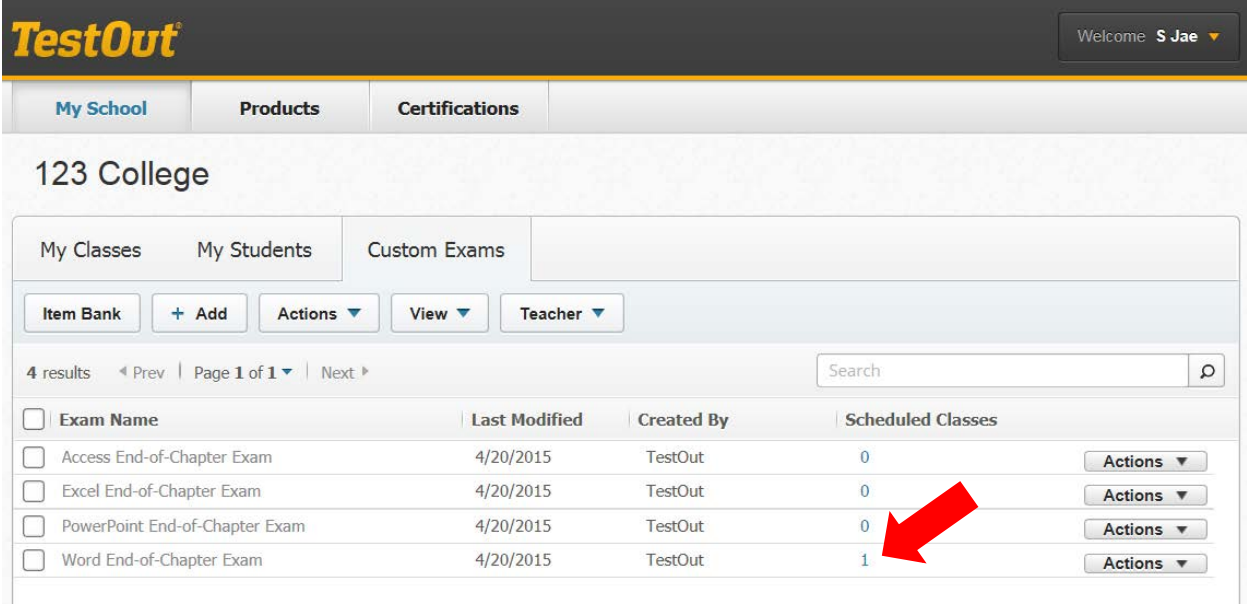

 $\times$ **Scheduled Classes Ill** Reports Office 210 Studen **Passwords Dates** Jan 26, 2016 5 Delete Yes **Close** 

If you elected to password protect your exam from this screen click "Yes".

The password(s) is displayed so you don't need to remember the password you selected. Click the "x" to exist this window.

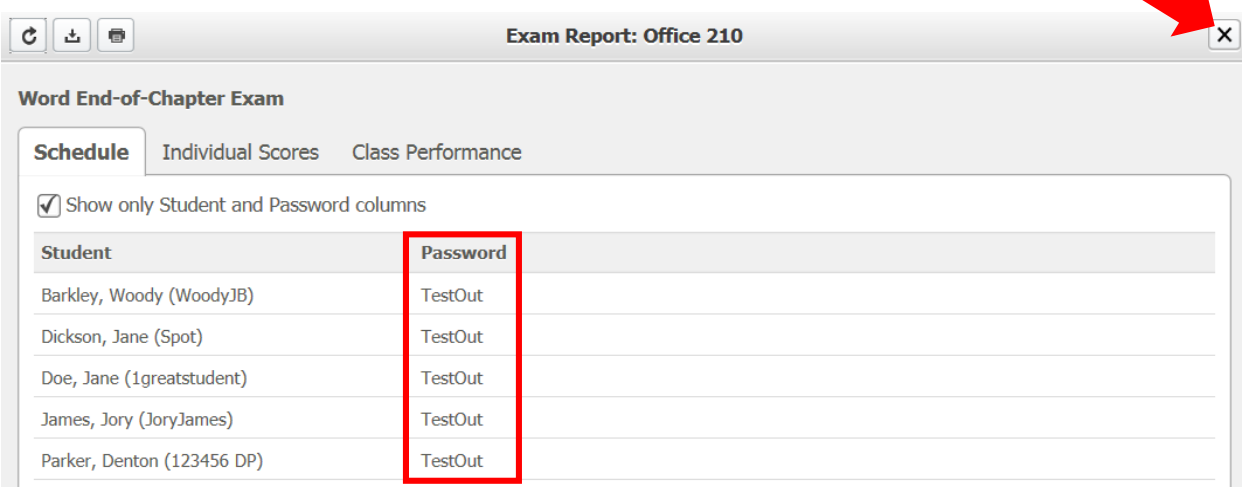

# STUDENT VIEW

From the student's home page they can click anytime on the "Pending Exams" box across from their respective class. The number in the "Pending Exams" box does not change until the date and time arrive for the student to take the exam.

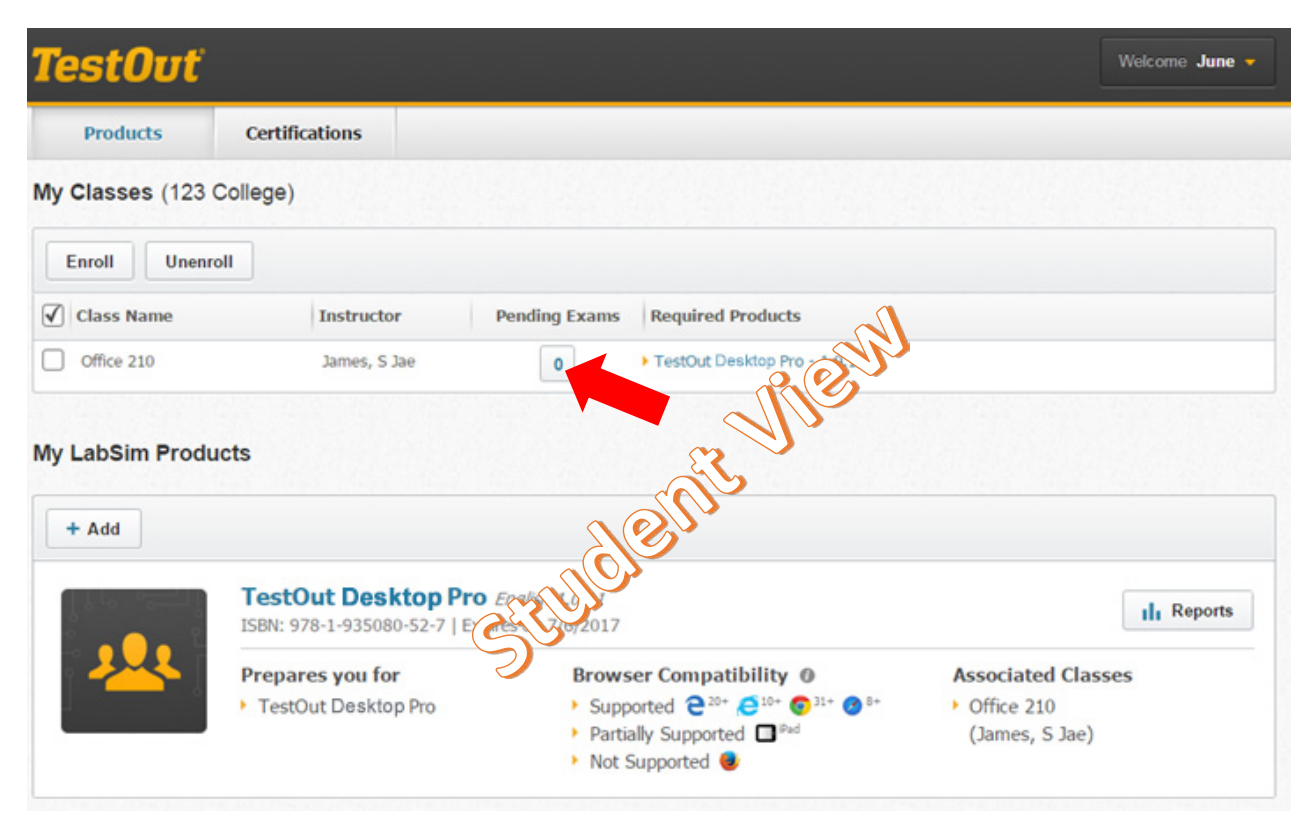

On the students "My Pending Exams" page the date and time of the upcoming exam is displayed.

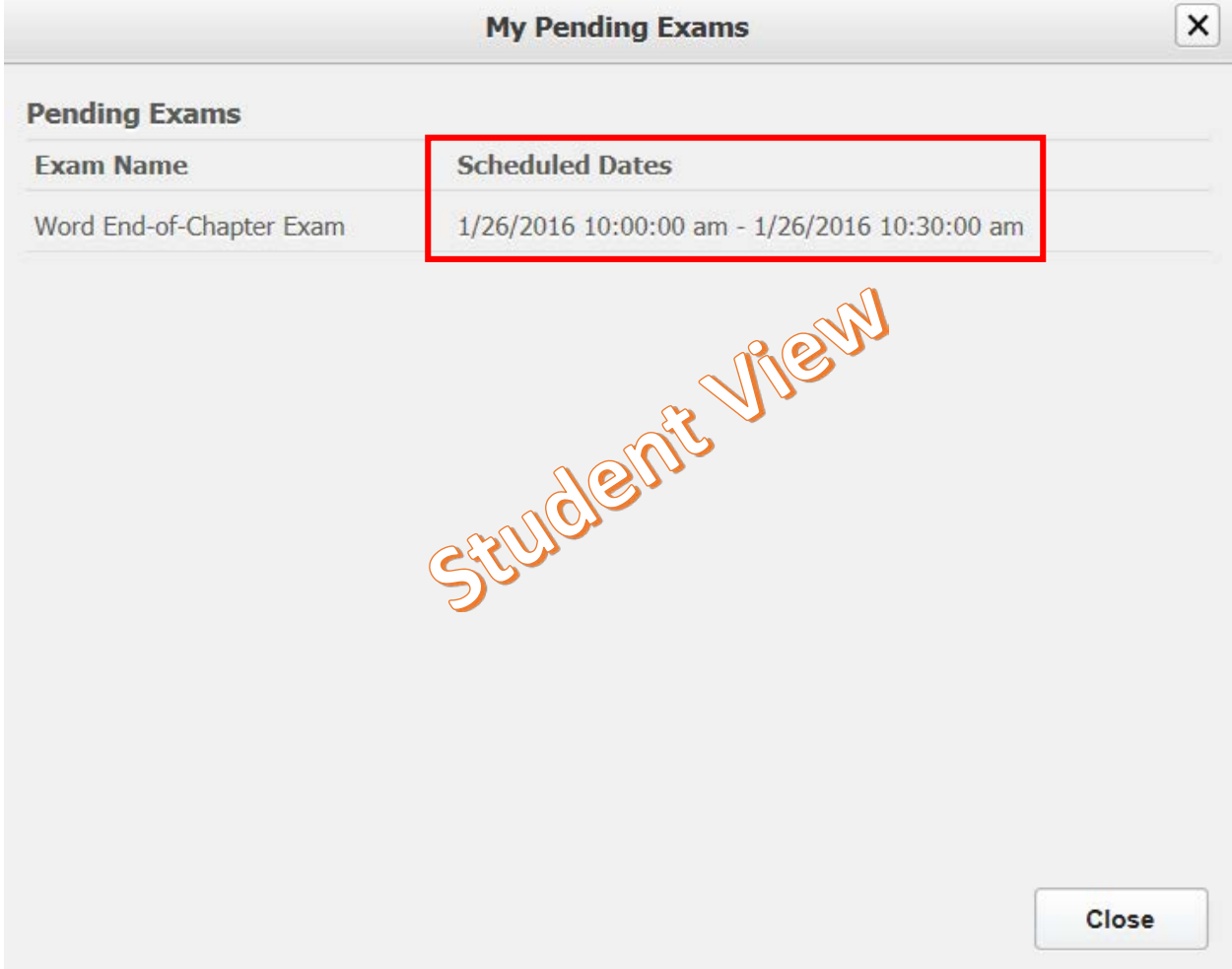

When the date and time for the exam arrive, the students will see a red number in the "Pending Exams" box.

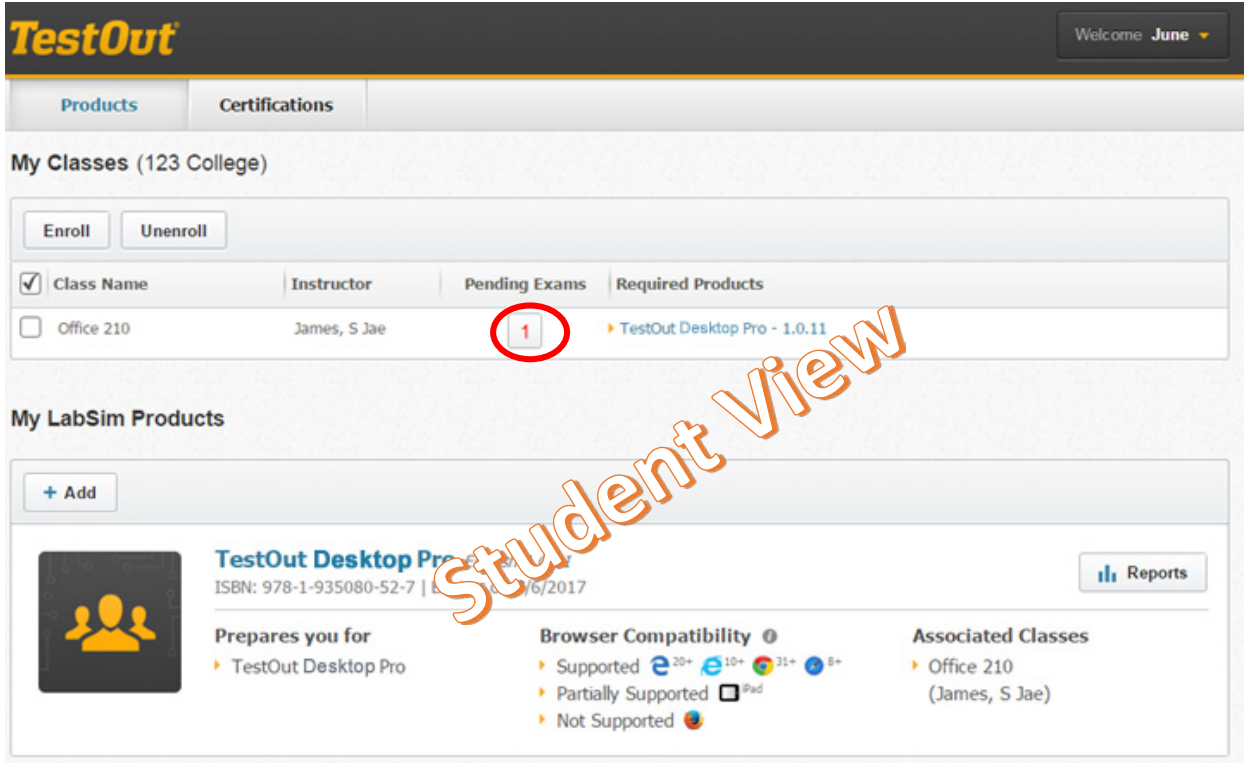

After the student clicks the "Pending Exams" box, the student then clicks the "Start Exam" link to begin the test.

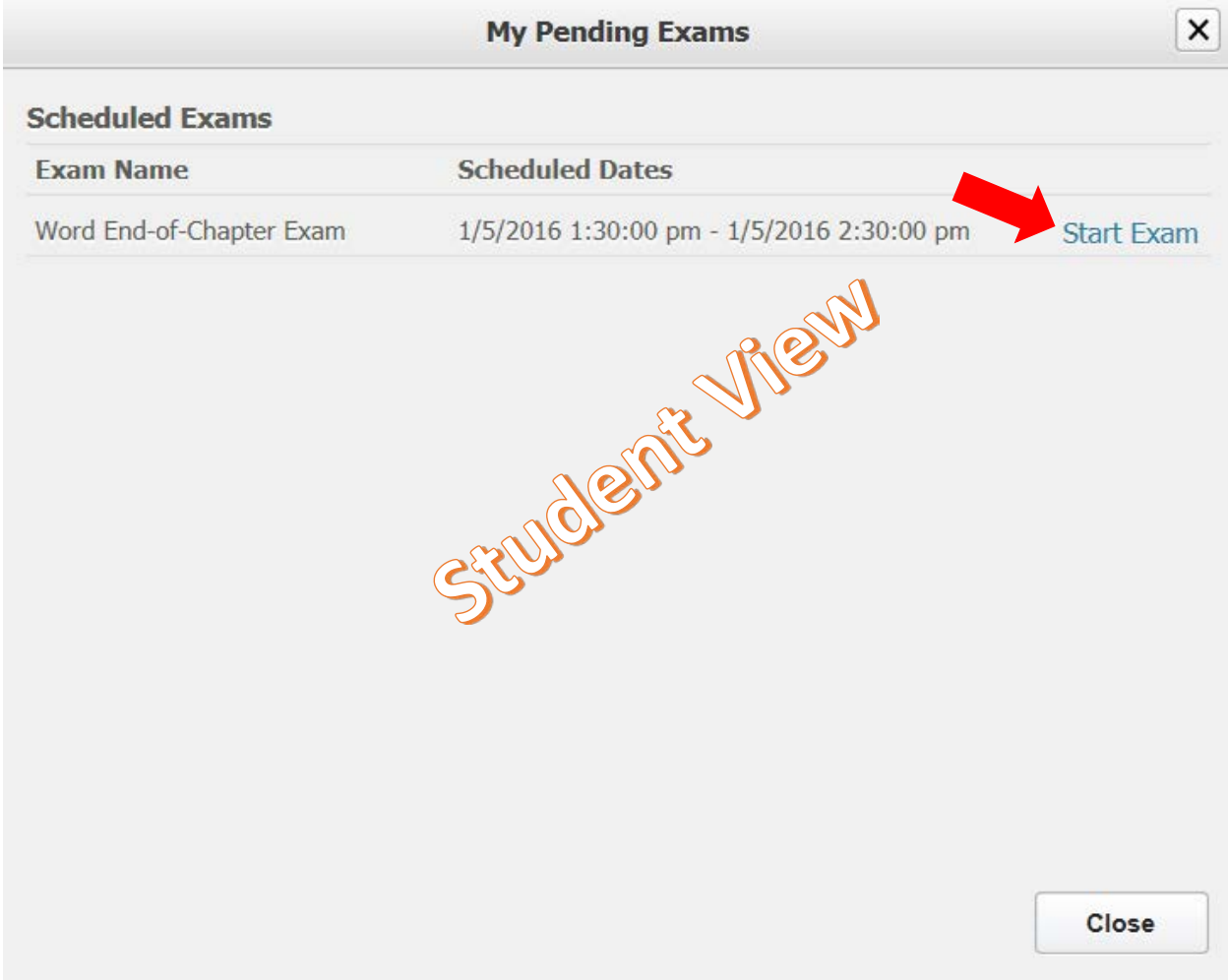

Detail about the test is listed and after reading this information students click "Start Exam".

### **Word End-of-Chapter Exam**

## **Exam Information**

- Time limit: 1 Hour
- 3 questions.

#### **Exam Features**

- · Questions are presented in random order.
- . You can skip questions and return to previous questions.

#### **After Finishing the Exam**

- . You can view your score in the exam report.
- For car view your score in the example of:<br>• If you did not feel comfortable with the concepts and tasks in the test, consider re a single prerequisite material.

**CENSOR RESERVED** 

Don't forget if you opted to password protect the exam, students need to enter the password at this point which they only get from you.

**Cancel Exam** 

**Start Exam** 

After students have completed the exam from the "Actions" drop-down menu select "View Reports" for detailed information.

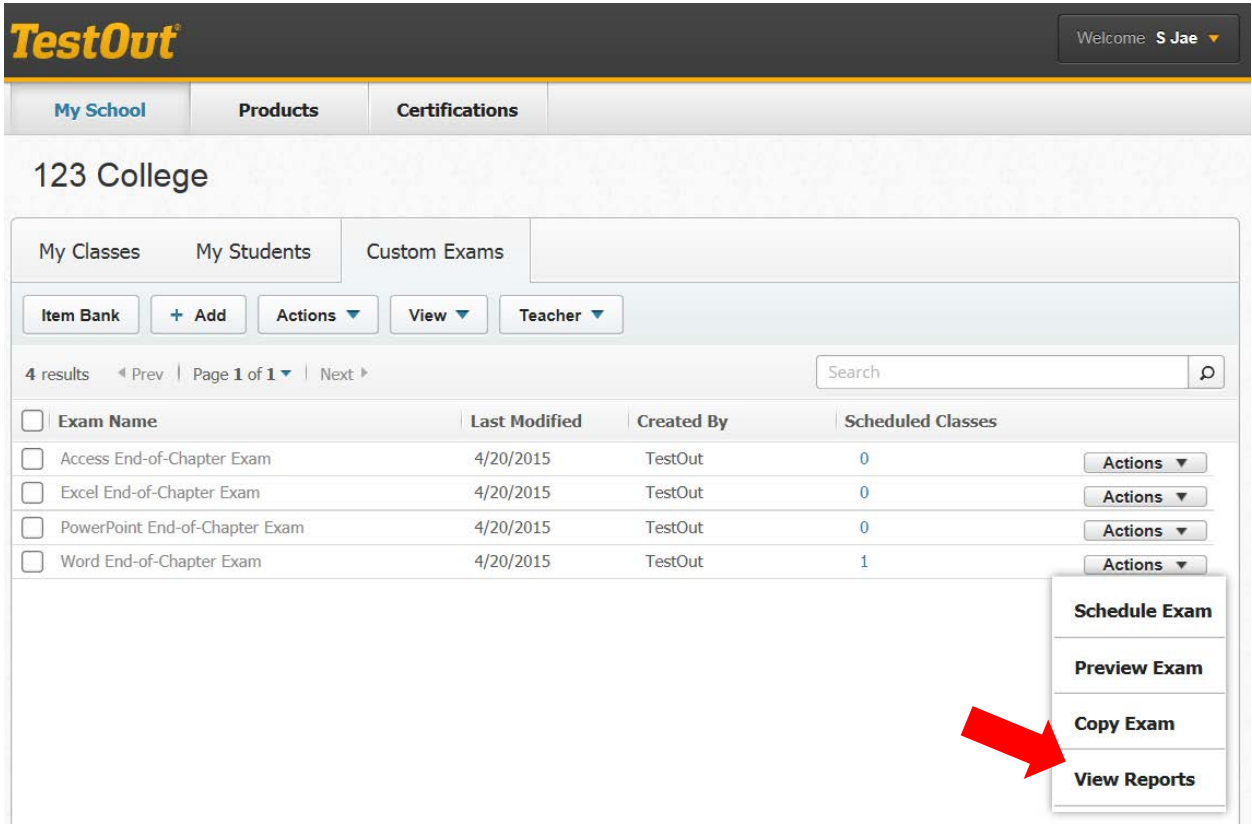

If you have additional questions about end-of-chapter exams, please contact a TestOut representative they will be happy to assist you.